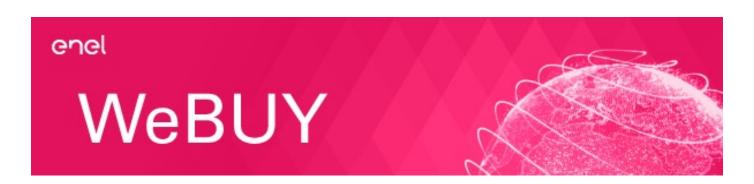

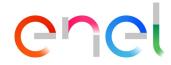

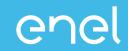

#### WEBUY/MLM INTEGRATION

#### MANAGEMENT OF THE NO LEGAL HEAD OFFICES AND SEND FROM WEBUY TO MLM

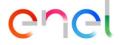

WeBUY/MLM systems integration: dataflow scheme master user/offices – account creation on MLM

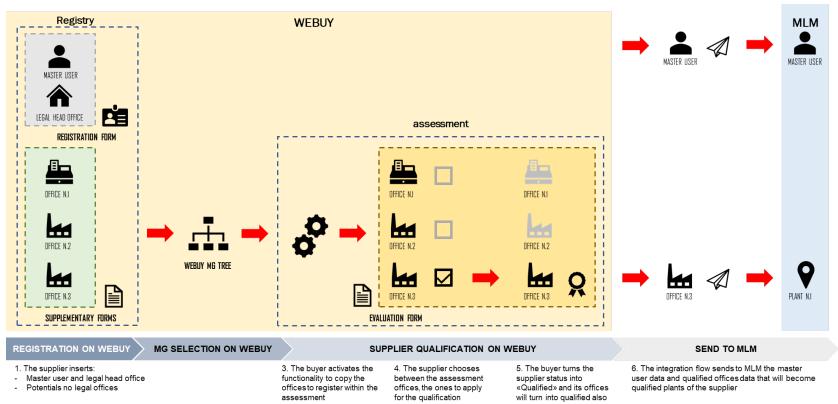

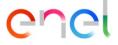

WeBUY/MLM systems integration: scheme of the available offices for single MG

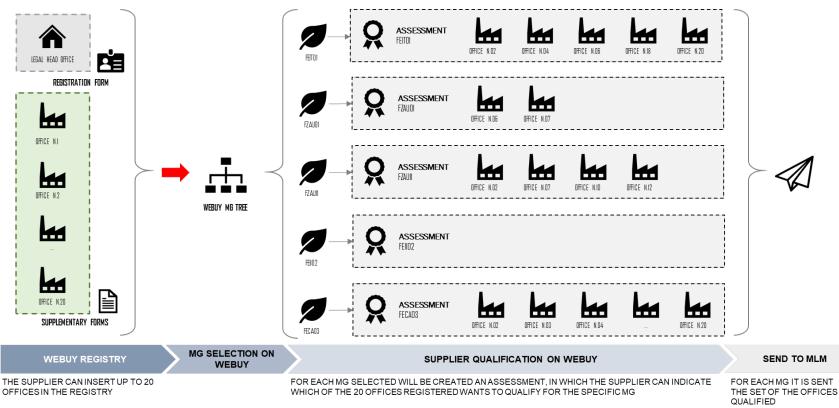

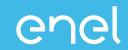

#### **NEW MODEL WITH 20 OFFICES**

# SPECIFICATIONS OF THE NEW MODEL AND UPDATE MODE OF THE ALREADY EXISTING ASSESSMENTS

Specifications of the new model of the offices to qualify on WeBUY with 20 available positions

THE MAXIMUM NUMBER OF AVAILABLE OFICCES FOR THE QUALIFICATION CHANGES FROM 10 TO 20, WITH THE LIMITATION FOR THE OFFICES OF BRAZIL, THAT CAN BE MAXIMUM 12, THEREFORE ALL THE SUPPLIERS WILL HAVE AVAILABLE 20 SLOTS DISTRIBUTED AS THE FOLLOWING SQUEME SHOWS:

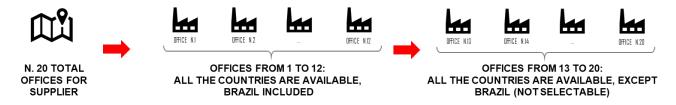

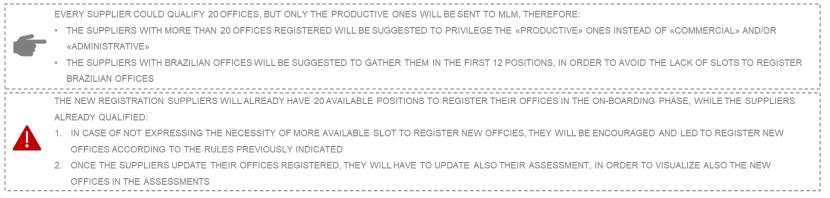

Training - WeBUY

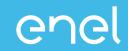

#### **OFFICES INCLUSION IN THE REGISTRATION DATA**

#### TUTORIAL ABOUT THE ACTIVITY TO PERFORM IN WEBUY IN ORDER TO INCLUDE ADDITIONAL OFFICES

Updating personal data after registration

|                                      | Welcome to WeBUY               |                      | 21:07 0                     | CET - Central Euro       | pe Time        |  |
|--------------------------------------|--------------------------------|----------------------|-----------------------------|--------------------------|----------------|--|
|                                      | Main Dashboard                 |                      |                             |                          |                |  |
|                                      |                                |                      |                             |                          |                |  |
|                                      | START AND MANAGE RFQ           |                      | QUALIFICATIONS UPDATE       |                          |                |  |
|                                      |                                |                      | BUYER                       | FIRST                    | REQUEST        |  |
| 2.                                   | My Organisation                | Organisation Profile | TION                        | CATEGORY                 | RECEIVED<br>ON |  |
|                                      | Organisation Profile           | Registration Data    |                             |                          |                |  |
| $\stackrel{\rightarrow}{\leftarrow}$ | My Qualifications Profile Data |                      |                             | MERV01_CA                | 10/03/2022     |  |
| 22                                   | Qualification Process          | Status Summary       |                             | Maintenance<br>on stands |                |  |
| <u> </u>                             | Scorecards                     | Responses            |                             | for electric<br>vehicle  |                |  |
|                                      | Development Actions            | History of Changes   |                             | recharging -<br>CANADA   |                |  |
|                                      | GlassDoor 😭                    |                      | 4                           |                          |                |  |
|                                      | LMS - Cable reels management   | 6                    | NEW MESSAGES (LAST 30 DAYS) |                          |                |  |
|                                      | SCM - Work management 😭        |                      |                             |                          |                |  |

enel

Once completed the registration phase, the supplier can update its personal data in every moment.

> In order to do it, from its home page, have to click on *My* organization  $\rightarrow$ Organisation Profile  $\rightarrow$ Registration Data.

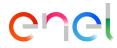

Updating General Questionnaire data

Organization Drafile

| Organ    | isatio    | n Profile              |          |              |                       |                    |                                               |                    |
|----------|-----------|------------------------|----------|--------------|-----------------------|--------------------|-----------------------------------------------|--------------------|
| Registra | ation Daf | ta Profile             | e Data   | Status Summa | ry Responses          | History Of Changes |                                               |                    |
|          |           |                        |          |              |                       |                    |                                               | Show Completion    |
| Enter    | Filter (t | ype to start se        | earch)   | •            |                       |                    |                                               |                    |
| Showing  | Result 1  | <b>23</b> of <b>23</b> | Show: 50 |              |                       |                    |                                               |                    |
|          |           | PHASE                  |          | TITLE        |                       | COMPLETION         | DOCUMENT EXPIRATION DATE<br>(FIRST TO EXPIRE) | LAST MODIFIED DATE |
| 1        | >         | Onboarding             |          | GENE         | RAL QUESTIONNAIRE     | •                  |                                               | 14/03/2022 20:58   |
| 2        | >         | Onboarding             |          | INTRA        | -COMMUNITY OPERATION  | Ø                  |                                               | 09/12/2019 12:45   |
| 3        | >         | Onboarding             |          | SPAIN        | - EPIGRAFE            | Ø                  |                                               | 17/09/2019 10:21   |
| 4        | >         | Onboarding             |          | INNO         | ATIVE FIRM / START-UP | 0                  |                                               | 23/09/2021 10:21   |

1 The supplier can also update its Registration Data from the tab «Profile Data». From there clicking on «General Questionnaire» can visualize its own legal office country, the registration purposes, administrative info (administrative / purchase order email), and the possibility to add an additional office.

Updating General Questionnaire data

| Drganisation Profile  |                              |                                                                                                    |                       |             |  |  |
|-----------------------|------------------------------|----------------------------------------------------------------------------------------------------|-----------------------|-------------|--|--|
| 1                     | COMPANY FOUNDATION DATE      | * Insert the company foundation date                                                               | 01/01/2008            | Supplier    |  |  |
| ✓ ADMINISTRATIVE INFO |                              |                                                                                                    |                       |             |  |  |
|                       | QUESTION                     | DESCRIPTION                                                                                        | RESPONSE              | EDITABLE BY |  |  |
| 1                     | WEB-EDI REGISTRATION         | * Are you registering for the unique finality of using the invoice functionality tra Web-Edi?      | Yes, for Spain        | Supplier    |  |  |
| 2                     | ADMINISTRATIVE/PAYMENT EMAIL | * Enter the email address used by the payment<br>department for invoicing and administration usage | Ihvicente@minsait.com | Supplier    |  |  |
| 3                     | PURCHASE ORDER EMAIL         | * Enter the email address used for purchasing and<br>purchase order purpose                        | Ihvicente@minsait.com | Supplier    |  |  |
| ✓ ADDITIONAL OFFICES  |                              |                                                                                                    |                       |             |  |  |
|                       | QUESTION                     | DESCRIPTION                                                                                        | RESPONSE              | EDITABLE BY |  |  |
| 1                     | ADDITIONAL OFFICE            | * Do you want to register a new office?                                                            | No                    | Supplier    |  |  |

enel

Within the *General Questionnaire*, clicking on edit, is possible update all the fields present (visible in the screen) as the email for the payment or order and eventually add additional offices. (2)

Updating General Questionnaire data

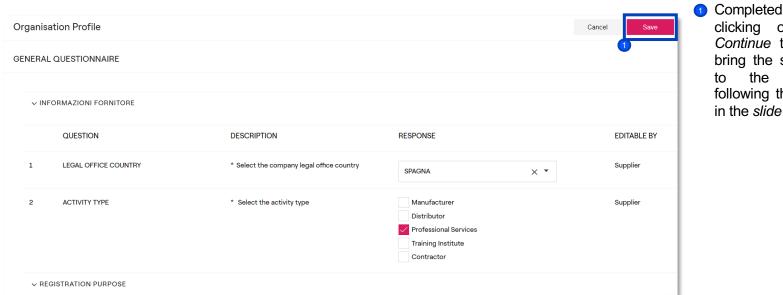

Completed all the fields, clicking on Save and Continue the system will bring the supplier directly to the next forms, following the steps visible in the slide 6.

Updating General Questionnaire data – Add additional offices

| Organis<br>OFFICE :<br>~ OI |                    | Cancel Save                                | If the supplier marked with<br>"Yes" the field Add<br>additional office, the<br>system will create a new<br>form named «Sede #1». |             |                                                                                  |
|-----------------------------|--------------------|--------------------------------------------|----------------------------------------------------------------------------------------------------|-------------|----------------------------------------------------------------------------------|
|                             | QUESTION           | DESCRIPTION                                | RESPONSE                                                                                                    | EDITABLE BY |                                                                                  |
| 1                           | COUNTRY AND REGION | * Select country and region of your office | SPAGNA - Ciudad Real X 🔻                                                                                                    | Supplier    |                                                                                  |
| 2                           | OFFICE TYPE        | * Select the office type                   | Commercial 🔻                                                                                                    | Supplier    | Within this form will be<br>possible insert the country<br>of reference and the  |
|                             |                    |                                            |                                                                                                    |             | typology of the additional<br>office (commercial,<br>administrative, productive) |